## **Classic Card Maintenance: Setting Up a Virtual Card Order**

**iConnectData > Manage > Cards > Screen Set-up**

The Screen Set-up page allows account administrators to modify the information fields needed to issue a virtual card in iConnectData (ICD). This enables you to customize the Add a Virtual Card page to adhere to your company's requirements, such as limits by merchant groups, invoice details, and discretionary data.

**1.** To access the Screen Set-up page from the ICD menu bar, select **Manage > Cards > Screen Set-up**.

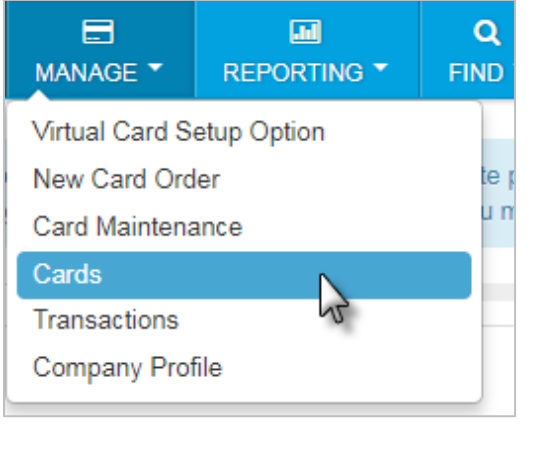

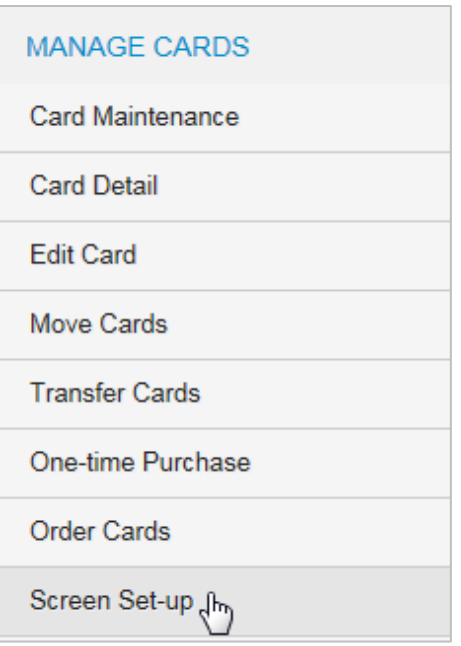

**2.** Select an account code and customer ID setup for issuing virtual cards. Then, click **Continue**.

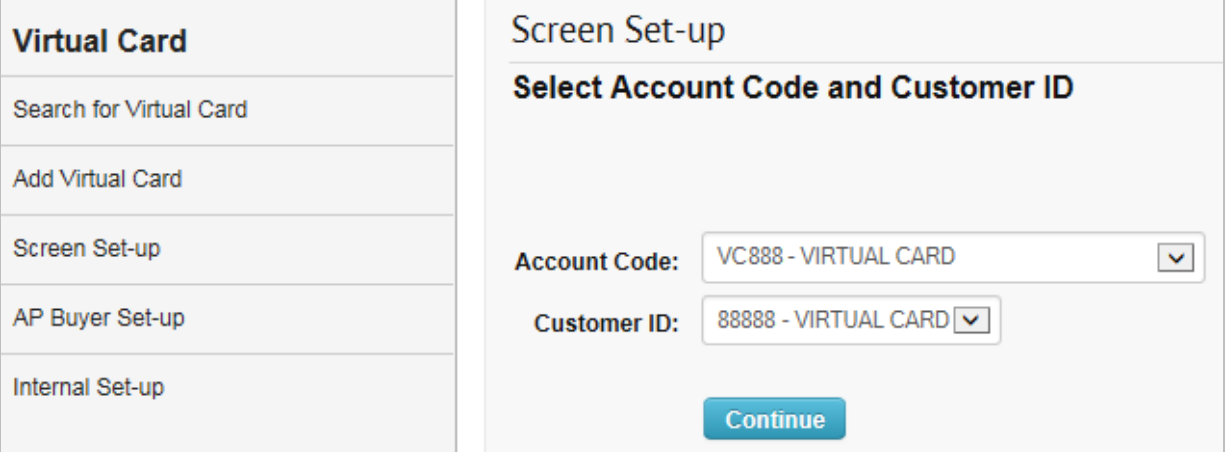

**3.** The Screen Set-up page lists the fields that you can requir or make optional on the Add Virtual Card page. For example, to require users to enter GL code assignments each time they issue a virtual card, select the **Required** check box next to **Assign GL Codes**. Likewise, you can mal it optional for users to enter driver ID by selecting the **Display** check box next to **Driver ID Number**.

In addition, you can edit a fie name (label) as needed in the Label column. You will receiv an error if you duplicate field names.

**Note:** If your account is set u for virtual card for travel (VCT), some fields will defaul to a specific label.

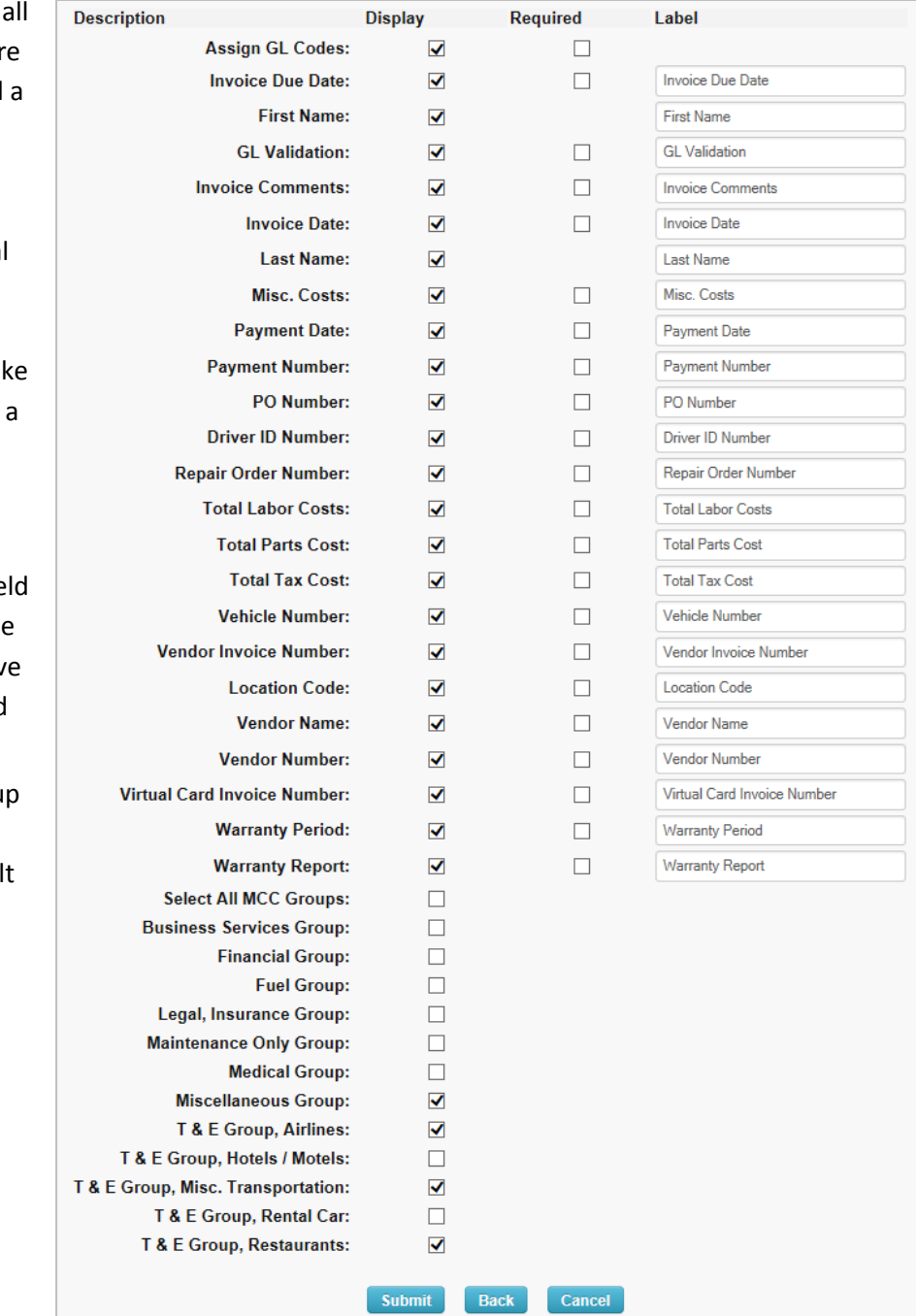

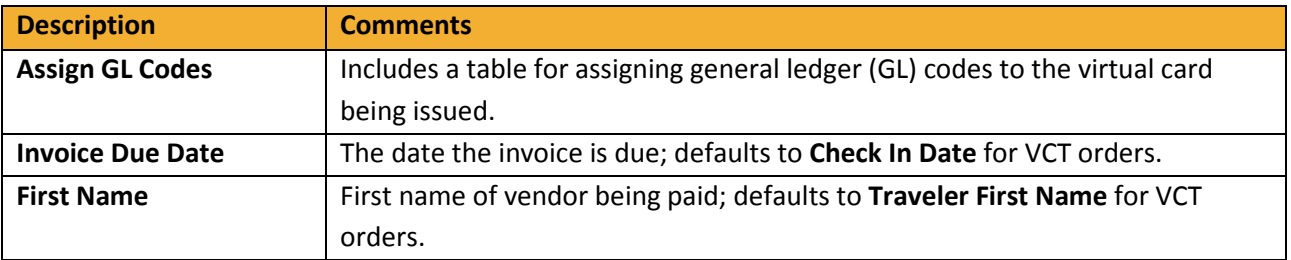

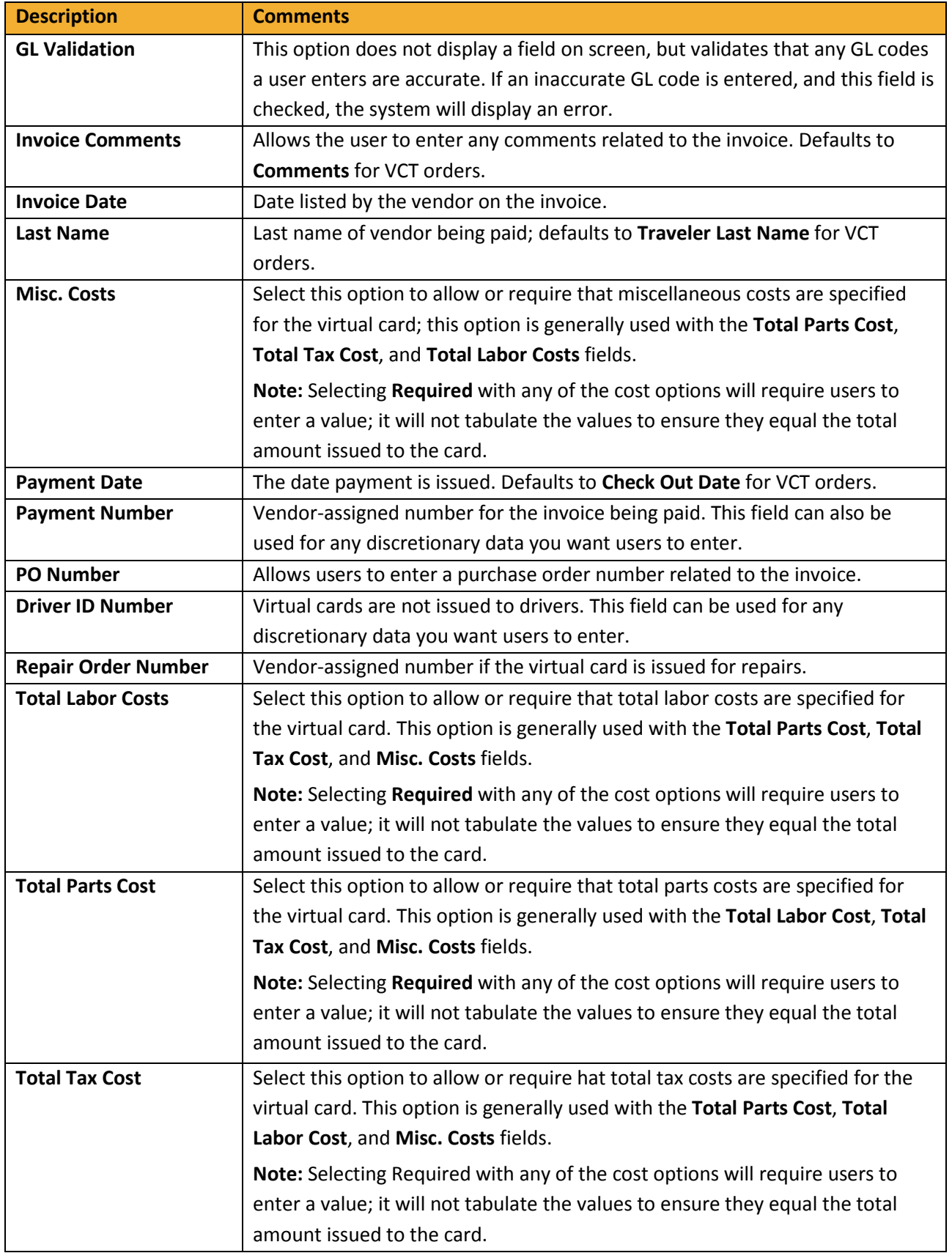

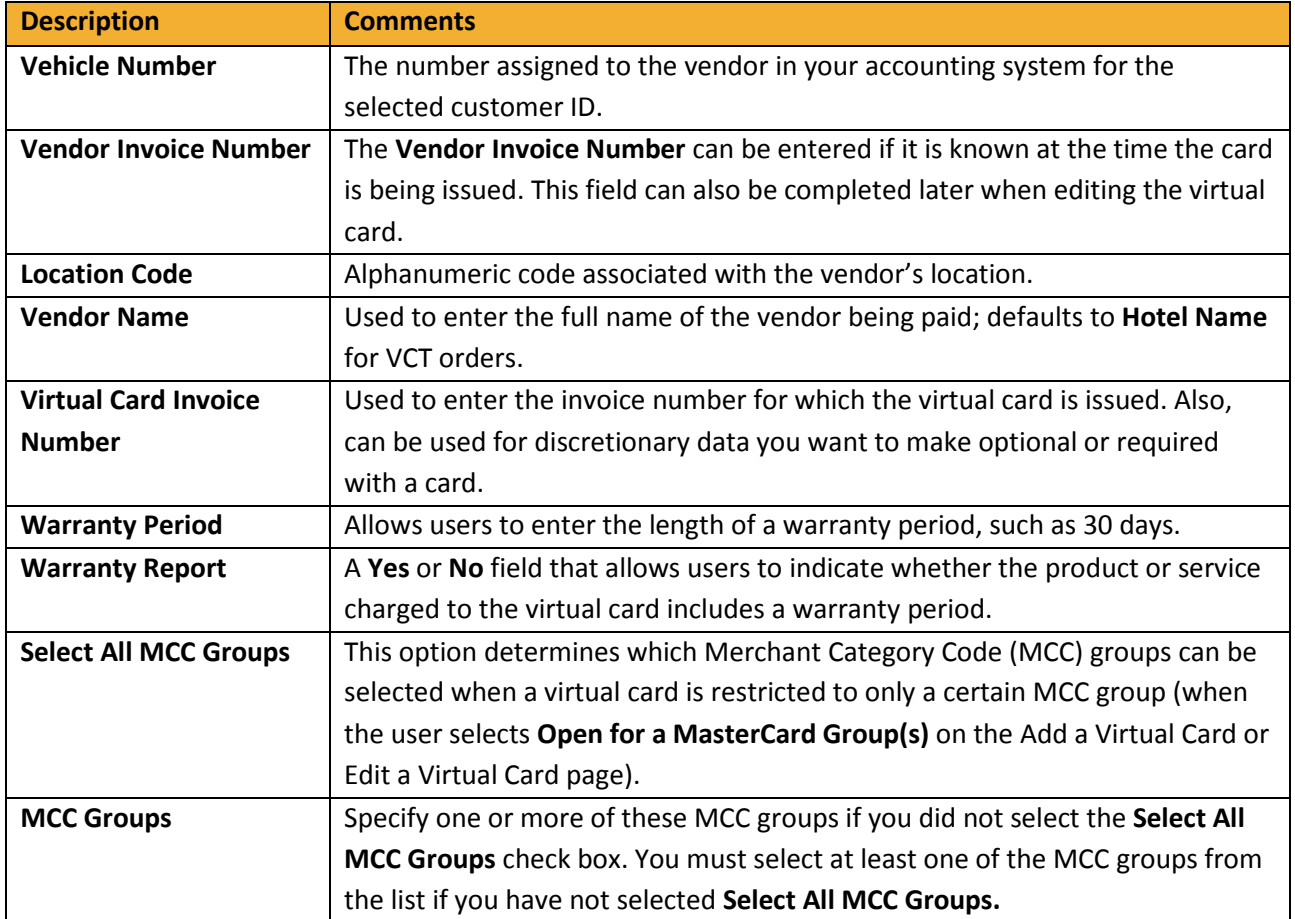

**4.** When finished, click **Submit** at the bottom of the Screen Set-up page to save your changes. You should receive a success message upon doing so.

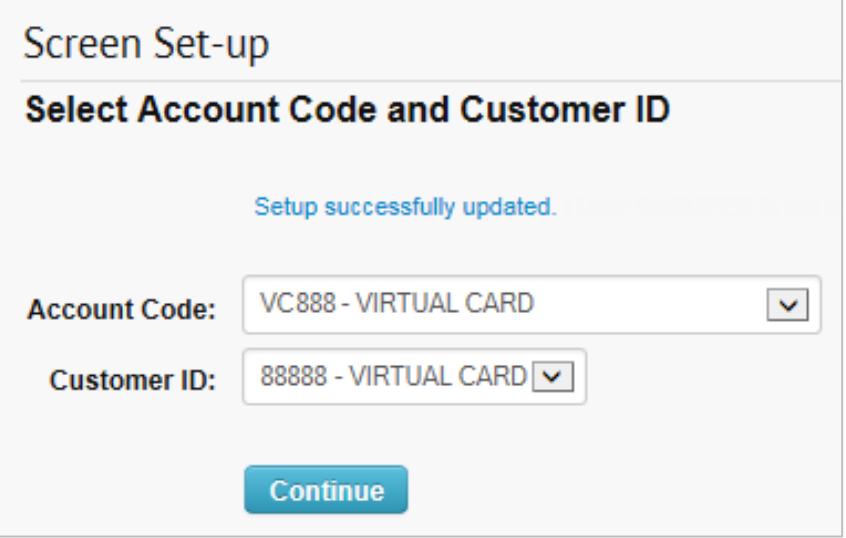